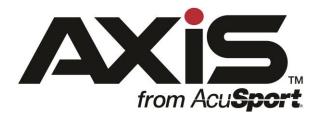

# AXIS™ 2.13 Release Notes

October 2017

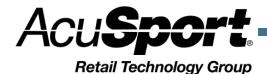

## **Notices**

AXIS 2.13 Release Notes
Publication Date: October 2017

Copyright © 2017 AcuSport Corporation. 940 Industrial Drive, Suite 107 Sauk Rapids, MN 56379 1-800-547-7120 All rights reserved.

#### General

No part of this document may be reproduced, distributed, performed, displayed, or used to prepare a derivative work without the prior and express written consent of AcuSport Corporation ("AcuSport"). The software described in this document is furnished under a license agreement and may be used only in accordance with the terms and conditions of the license agreement. Information in this document is subject to change without notice, and AcuSport assumes no responsibility for errors.

#### **Trademarks and Credits**

ACUSPORT, AXIS, AXIS Retail Management System (AXIS RMS), AXIS Data Center, AXIS Register, and AXIS E4473 are trademarks of AcuSport and shall not be used without the express written permission of AcuSport.

Other trademarks, such as QuickBooks, are not being used as a trademark herein and are the property of the respective owners.

#### **Legal Counsel**

This program, printed documentation, and documents should not be used as a substitute for professional advice in specific situations. The procedures, images, and examples in this document are for illustrative purposes only and may not be applicable in your setting due to differences in preference, settings, and/or state and local regulations.

The following notice is required by law:

AcuSport products and services are not a substitute for the advice of an Attorney.

You are encouraged to seek the advice of your own attorney concerning the use and legality of this program, documentation, and forms.

# Contents

| Overview                                      | 4  |
|-----------------------------------------------|----|
| Inventory Stocktaking Enhancements            |    |
| Set up an Inventory Stocktaking Group         | 5  |
| View or Print Product Stock Adjustment Report |    |
| Add a Class Type as Membership Incentive      | 7  |
| Add a Class Type to a Membership              | 7  |
| Itemized Tax Report                           | 8  |
| Itemized Tax Report                           | 8  |
| Enhancements                                  | 9  |
| Firearms and 4473 List Screen Updates         |    |
| Tax shift                                     | 9  |
| System Notes                                  | 10 |

## Overview

The AcuSport® Retail Technology Group (RTG) provides this document as a high-level summary of the latest release of the AcuSport AXIS software system.

In addition to enhancements described in this document a number of reported system defects have also been addressed.

## Inventory Stocktaking Enhancements

The Inventory Stocktaking function allows you to create/select an inventory count group, complete a count of items in the group, and view the Variance Report.

#### Set up an Inventory Stocktaking Group

- 1. Log in to the Data Center to display the Data Center Ribbon Menu.
- 2. Click the **Inventory Management** tab to display the Inventory Management Ribbon Menu.
- 3. Click the **Inventory Stocktaking** button to display the Inventory Stocktaking screen.
- 4. Click the **Create New Group** button to create an Inventory Stocktaking Group.
- 5. Enter the Group name into the Group Name text box.

**Note:** It is best practice to include the date in your Group Name to maintain unique group names. For example, Ammo Count 10-12-17

- 6. On the left side of the screen, filter the products you want to include in your Inventory Stocktaking process, and click **Submit** in the lower-left corner of the screen.
- 7. Check the box next to the items you want to include in the inventory stocktaking group in the list. You can check the box in the column header to mark all rows.
- 8. Click the **Submit** button in the upper-right corner of the screen to create an Inventory Stocktaking group with the selected items.
- The next screen that appears will allow you to scan or enter the item UPC. Or, if you prefer, you can type the count value directly into the Count column for each item.

**Note:** By scanning, entering a UPC, or manually entering a count, AXIS will automatically update the total count and variance information for that item.

- 10. To view the Variance Report, click on the **Report** Tab located next the **Raw Data** Tab on the top left of the grid.
- 11. Select a Loss/Gain Reason for each item with a variance as needed.
- 12. Once you are done counting, click the **Submit** button to update your inventory quantities on hand with the counted values.
- 13. If you have items remaining in the group without a count it will remain open.

  These items will show a QoH but you will not find them during inventory. In this

AXIS 2.13 Release Notes 5

case, you would want to use the zero count button on the top right to zero the rest of the inventory remaining and then submit the group in its entirety.

**Note:** You can click the **Back** button to leave this stocktaking group and return later to enter additional information.

14. A pop up message will appear stating all products in your [Group Name] have been updated. You will now return to the Inventory Count Group Setup screen. Click **OK**.

**Note:** Any items not counted will remain in the group until they are counted or when the group is deleted.

#### **View or Print Product Stock Adjustment Report**

In version 2.13, the Group History Report functionality has been included in the Product Stock Adjustment Report. As a result, the Group History button has been removed.

- 1. To view the revised **Product Stock Adjustment Report**, click on the **Product Stock Adjustment** button at the top of the screen.
- 2. Enter date range, click **Submit**.
- You can use the column header controls to sort, filter, or group the results as desired.
- 4. Click the **Report** Tab to display or print the report.

# Add a Class Type as Membership Incentive

In addition to the ability to add individual classes as part of a membership incentive, version 2.13 now allows you to add entire Class Types so that all existing and future classes belonging to a Class Type are included.

#### Add a Class Type to a Membership

- 1. Log in to the Data Center to display the Data Center Ribbon Menu.
- 2. Click on **Memberships** tab to display the Memberships Ribbon.
- 3. Click the **Define Memberships** button to display the **Define Memberships** screen.
- 4. Select the Membership you want to edit.
- 5. Either **Add** or Select an existing Membership incentive with the appropriate discount.
- 6. Click the **Add Products** button. In the Product Search screen select the Class Types you would like to add to the selected Membership. Class Types can be distinguished from individual classes by the listed retail price. All Class Types display a Retail Price of \$0.00

**Note:** The Class Type(s) needs to be set up in Education prior to adding them as a Membership incentive.

AXIS 2.13 Release Notes 7

## **Itemized Tax Report**

A new **Itemized Tax Report** has been added in version 2.13. The new report is similar to the **Transaction Item Report**, except with additional columns with information about layaways, gun credits, and taxes applied to each transaction item.

#### **Itemized Tax Report**

- 1. Log in to the Data Center to display the Data Center Ribbon Menu.
- 2. Click the **Reports** tab to display the Reports Ribbon Menu.
- 3. Click the **Itemized Tax Report** button to display the **Itemized Tax Report** screen.

These are the additional columns present in the **Itemized Tax Report** compared to the **Transaction Item Report**.

- Layaway #
- Used Gun Credit
- Individual columns for each defined Tax Type
- Firearm Payout
- Tax Status
- Tax Exempt Category

## **Enhancements**

### Firearms and 4473 List Screen Updates

The following screens have been updated to provide better performance and functionality.

- E4473
- Process Customer 4473
- Select firearms for 4473
- o Update 4473 Disposition also includes NICS E-Check Portal button
- Clear firearms holds
- Firearms
  - o Firearms Physical Inventory Count
  - Firearm Audit Log
  - Firearm Aging Report
  - o Firearm Transaction Report

#### Tax shift

Added Firearms tax shift to existing tax shift functionality

AXIS 2.13 Release Notes 9

## System Notes

- Register transactions now adjust to the correct sales price when you use the Credit Card Hold functionality that was added to the AXIS 2.10 release earlier this year.
- 2. Customer profiles with an expired membership can now be updated without getting a warning message.
- 3. Customer information will automatically update from the 4473, eliminating the need to click the "**Update AXIS Record**" button.
- 4. Miscellaneous bug fixes.